www.Flipping-Book-Maker.com

# **PDF to Flipping Book Mac**

Easy-to-use professional desktop editor for creating flipping books for Mac with the page turn effect from your PDF files!

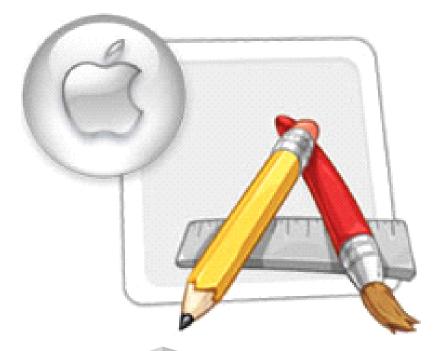

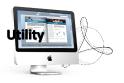

## **About PDF to Flipping Book Mac**

PDF to Flipping Book Mac is a Windows desktop application that helps you to produce remarkable online and offline flipping books. Simply import your PDF, configure the Settings and hit the publish button. No tie to other servers or per-page costs. All files are stored on your server and you do not depend on anybody.

Note: The product is based on a "Try before-you-buy" principle. All features mentioned in this instrument can be realized. Once you bought the software, you would get a unique register, and the registered version doesn't insert our watermark in your generated page flipping books.

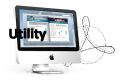

## **Product features**

- 1. Convert PDF to Adobe<sup>®</sup> Flash<sup>®</sup> based Flipping-Book-Maker eBooks.
- 2. Import PDF files with setting page range.
- 3. Import your links that convenient for you and your reader.
- 4. Import bookmark of the original PDF.
- 5. Five kinds of quality and size of the page flipping e-book for you to choose.
- 6. Define quality and size for Flipping-Book-Maker eBooks.
- 7. Add watermark image or SWF to protect and decorate your publication.
- 8. Add Minime Style to show e-books without open window separately and without tool bar.
- 9. Add Help content with text, image or SWF.
- 10. Add Google Analytics Supporting.
- 11. Choose language to the tool bar, multiple language can be applicable at the same time and switchable.
- 12. Buttons of download, print, social share and home can be adjusted.
- 13. Social share for you to choose, like: Twitter, Facebook, Google and yahoo.
- 14. Set page number position, and pattern of the page number as Roman or Arabic form start page.
- 15. Output to different formats: HTML and Mac App.
  - HTML allows you to upload to a website to be viewed online.
  - App (Mac Application) is executable application can be run on Mac.
- 16. Various templates can be used for different layouts.
- 17. Several different themes for you to use directly without re-design.
- 18. Set the book proportions, margin size, and shadow manually.
- 19. Insert background music, and pick the play loop.
- 20. Set the reading order, left to right or right to left in order to satisfy readers of your flip publication.

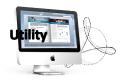

- 21. Hard cover for the e-book if you need.
- 22. Set fonts for flash or tool bar buttons.
- 23. Pick colors for the tool bar or background.
- 24. Export and save settings for future uses.
- 25. Preview the output effect instantly.
- 26. Add HTML Title in Float template which can be clicked to visit webpage online.
- 27. Add Image or Flash logo to insert before Book Title in Float template.
- 28. Google Analytics Support.
- 29. Set permissions for downloading, printing, social sharing, Home button and more.
- 30. Set Page Number Box to show at top or bottom in Float, set start page number in Roman or Arabic numbers.

## **Flipping-Book-Maker eBook features**

### With the Flipping-Book-Maker ebook you have created, your user will be

### able to:

- 1. Use mouse wheel to flip pages.
- 2. Drag the corner to flip a page.
- 3. Click page shadows to flip a page.
- 4. Use mouse wheel to flip pages.
- 5. View with important pages pre-loaded to open quickly, no need to wait for all pages to be loaded.
- 6. Use Previous, Next, First or Last buttons to navigate through the pages.
- 7. Flip pages automatically.
- 8. Timeless view your flipbook.
- 9. View Flipping-Book-Maker eBook full screen.
- 10. Use page thumbnails to navigate.

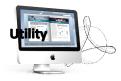

- 11. Print out the whole eBook or a selected range of pages.
- 12. Download the uploaded Flipping-Book-Maker eBook direct from the web site.
- 13. Double-click to zoom in or zoom out.
- 14. Zoom in/ out both pages.
- 15. Manually control zoom in scale in Float template.
- 16. Share eBook URL via email, Facebook, Twitter, Google, Yahoo, etc.
- 17. Turn the pages of flipbook with the sound on/off.
- Open in the Browser to a specific page by adding a page index to your URL. E.G. www.yourdomain.com/index.html?pageIndex=4.
- 19. Always show in Minime Style with adding a parameter to URL. E.G. www.yourdomain.com/index.html?alwaysMinimeStyle=true.
- 20. View Flipping-Book-Maker eBooks on Mac or PC devices.

## **Quick Start**

1. Launch the application via the desktop shortcut

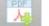

- 2. Click the "Import PDF" icon Import to enter into Import PDF interface;
- 3. Click **Browse...** icon to choose PDF file from your computer;
- 4. Click *Import*icon to enter into template setting interface;
- 5. Define parameters for eBooks, such as Book, Tool Bar, Minime Style, and then click

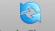

the "Apply Change" icon Apply Change;

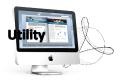

×

6. Click "Convert" icon Convert to enter into Output interface;

7. Choose Output type from HTML and App, click "Publish" icon Publish to

output created Flipping-Book-Maker eBook.

You can open the "Mac FlipBook" folder in "/User/user/Desktop/Mac FlipBook", there are three files in this folder:

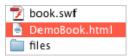

Open the "DemoBook.html" file to view your created Flipping-Book-Maker book via Web Browser, such as Internet Explorer, Google Chrome, Firefox, etc.

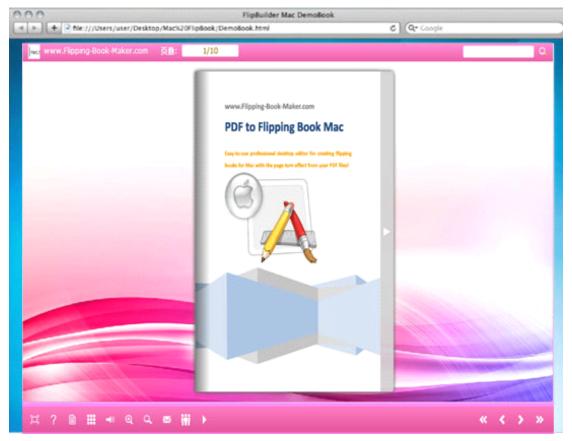

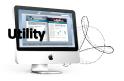

## Interfaces

There are three interfaces you will see while using PDF to Flipping Book Mac as below shows: Import PDF, Template Settings and Output. You can get clear instructions for every detail option below.

### I. Import PDF Interface

| /Users/I                                  | user/Deskt      | top/jquery   | 1-sample.pdf  |        | Browse | Preview |
|-------------------------------------------|-----------------|--------------|---------------|--------|--------|---------|
| he Page Ra                                | nges to Imp     | ort          |               |        |        |         |
| <ul> <li>All Pa</li> <li>Custo</li> </ul> | ges<br>m range: | 1-20         | Example:1,3,5 | 5,9-21 |        |         |
| age Quality                               | ,               |              |               |        |        |         |
| Quality:                                  | Higher q        | uality large | er file size  | •      |        |         |
| Impor                                     | t bookmar       | k 🗹          | Import links  |        |        |         |

### **1. Source PDF File**

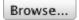

Click this icon to open the PDF file you want to convert;

Preview View content of added PDF file to clarify before converting.

### 2. The Page Ranges to Import

All pages Convert all pages to Flipping-Book-Maker eBook;

Ocustom range: 2-5 Example: 1, 3, 5, 9-21 Convert defined range page.

### 3. Page Quality

There are five types of "Quality And Size":

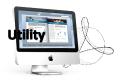

Higher quality larger file size High quality large file size ✓ Medium quality medium file size Low quality small file size Lower quality smaller file size

### 4. Other Options

✓ Import bookmark Check this option to use in output Flipping-Book-Maker eBook;

✓ Import links If your PDF file has links, check this to enable in flipbook.

At last, click <u>limport</u> icon to enter into template setting interface.

### **II. Template Settings Interface**

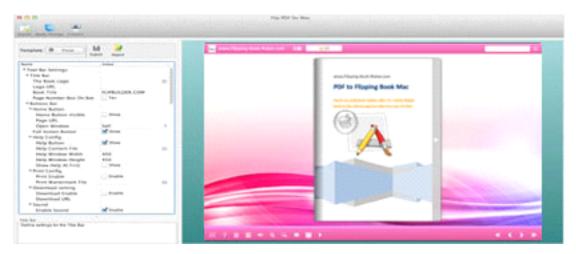

PDF to Flipping Book Mac provides three different templates at present: Classical, Float and Spread. Each template contains some unique settings, the instructions below will show you details about the default three templates.

The design setting interface contains below main parts: Choose Template; Book;

Sound; Tool Bar; Initial Show; Font; Google Analytics ID; Page Number; Minime Style.

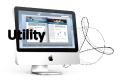

### 1. Choose Template

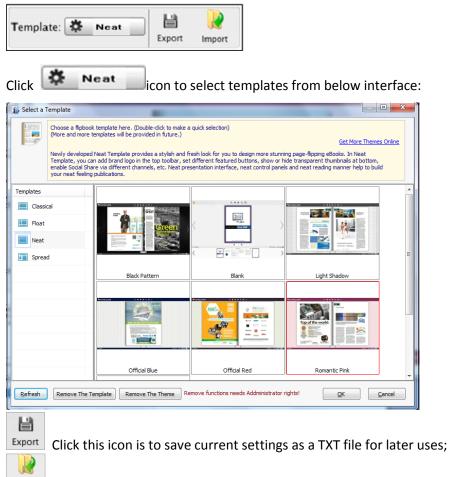

Import Click this icon is to import stored setting file at once.

### 2. Tool Bar Settings

| ▼Tool Bar Settings |     |
|--------------------|-----|
| ▶ Title Bar        |     |
| ▶ Buttons Bar      |     |
| Tool Bar on top    | Yes |
| Button Icons       |     |

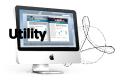

### (1) Title Bar (only can be set in Float Template)

|    | - |   | . 1 |   |
|----|---|---|-----|---|
| 1. |   | 1 | tI  | P |
|    |   |   | -   | - |

| Book Title |  |
|------------|--|
|------------|--|

Customize book title and logo for showing on the top of your flipbook. You are enabled to set the book title as HTML format text. For example: <a href='http://www.Flipping-Book-Maker.com' target='\_blank'>Flipping-Book-Maker.COM</a> | <font color='#ff0000' size='14'>Red Color</font>

ii. Page Number Box on Bottom (only in Float Template)

| Page Numb | er Box On B | M Yes |
|-----------|-------------|-------|
|           |             |       |
|           | -           |       |

### (2) Buttons Bar

| Show     |
|----------|
|          |
|          |
|          |
|          |
|          |
|          |
|          |
| 🗹 Enable |
| 🗹 Enable |
| Yes 📃    |
|          |
| 0xffffff |
| 6        |
|          |

### i. Home Button

| Home Button         |                |
|---------------------|----------------|
| Home Button Visible | Show           |
| Page URL            | http://flipbui |
| Open Window         | Blank \$       |

You can add a home button to help reader to click and go to your website directly.

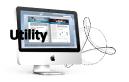

### ii. Full Screen

Full Screen Button 🛛 🗹 Show

To enable "Full Screen" functionality in output flipbook, check "Show" in "Full Screen Button" option.

Then you can click icon to view flipbook in Full Screen, click icon or "Esc" button to exit from the Full Screen.

Or if you want to show your flipbook without Tool Bar while showing in Full Screen mode, you can set "No" in "Full Screen without Tool Bar" (just in Classical Template): Full Screen Without Too... Version

#### iii. Help Config

| ▼Help Config       |                |
|--------------------|----------------|
| Help Button        | 🗹 Show         |
| Help Content File  | /Users/user/ 🛅 |
| Help Window Width  | 369            |
| Help Window Height | 466            |
| Show Help At First | Show           |

To show tips about viewing flipbook, you can set "Show" in "Help Button" option, and you can define Help Content manually by inserting "Help Content File (image or SWF)", also enable to define the Width and Height of the Help image or swf. If you set "Book->Retain the book to center->No", you can set "Show Help At First->Show" to display the Help Panel with the Book as below:

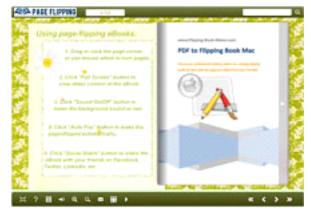

You can also click the button to view the same Help page in pop-up window.

iv. Print Config

| ▼Print Config         |          |  |
|-----------------------|----------|--|
| Print Enable          | 🗹 Enable |  |
| Print Wartermark File |          |  |

Check "Print Enable->Enable", you can set "Print Watermark File" to add a logo or other

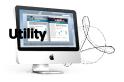

kinds of watermark (image or SWF) only show in print out pages but won't show while viewing in eBook.

| Click icon to set print page range as below | Click icon | o set print page range as below |
|---------------------------------------------|------------|---------------------------------|
|---------------------------------------------|------------|---------------------------------|

| 🖨 Print            | ×                 |
|--------------------|-------------------|
| • Print All Pages  |                   |
| Print Current Page |                   |
| O Print Range      | Example: 2,5,8-26 |
|                    | Print             |

v. Download setting

| ▼Download setting |            |
|-------------------|------------|
| Download Enable   | 🗹 Enable   |
| Download URL      | http://www |

If you want your flipbook readers to download the PDF file or the flipbook directly from your website, check "Download Enable->Enable" option, then input the Download URL directly, you can use absolute path like

"http://www.Flipping-Book-Maker.com/flip-pdf/example/files/download/FlipPDFDemo.pdf" or relative path like "/files/download/FlipPDFDemo.pdf" (make sure you have uploaded the PDF to the same path).

Then readers can click the icon to download your uploaded PDF file directly.

vi. Sound Panel

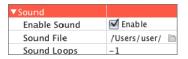

If you want to add background sound to your flipbook, such as a song or other audio file, check "Enable Sound->Enable", then click Open Folder icon to choose "Sound File" from your computer, then set "Sound Loops", "-1" stands for playing the sound file all the time while viewing flipbook, other value (N>0) stands for the times of playing the sound file.

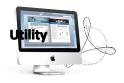

### vii. Zoom Config

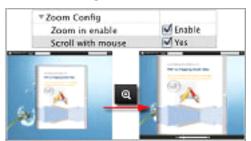

To Enable Zoon In functionality, check "Zoon in enable->Enable", then set "Zoom Scale", the value is the times between zoomed page size and the current page size.

In Float template, you don't need to set Zoom Scale, you can adjust more conveniently by

the zoom in tool like this:

with mouse->Yes" to scroll zoom in page while moving mouse.

### viii. Share

### a. Share Button

If you want readers to share via Email, you can enable "Share" feature as below shows:

| ▼Share Button |        |
|---------------|--------|
| Share Button  | 🗹 Show |
| Email Subject |        |
| Email Body    | {link} |

When the viewers click the share button key will enter into the Email interface with

the link of your flipbook in the Email body.

### b. Social Share

If you want your flipbook viewers to send the link to their friends or clients via Facebook, Twitter, Linkedin, Google, Yahoo and so on, you can add a Social Share button in your flipbook for readers to send out your flipbook link immediately:

Social Share Button 🛛 🗹 Show

The readers just need to click the "Social Share" button , then the below window will pop up for them to choose share channel:

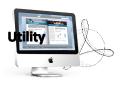

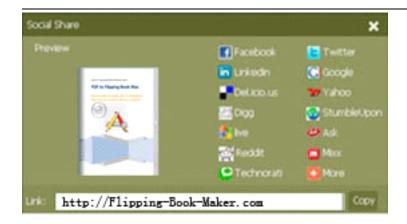

#### ix. Auto Flip

| ▼Auto Flip              |          |
|-------------------------|----------|
| Enable                  | 🗹 Enable |
| Flip Interval           | 3        |
| Play Count              | 1        |
| Auto flip when start up | 🔄 Yes    |

To auto flip your eBooks, you can check "Auto Flip->Enable" option; then define the Flip Interval (seconds of staying on each page); the value of "Play Count" stands for the times of auto playing the eBook, and "-1" stands for playing forever (after clicking the Auto Flip

button **I**, the flipbooks will be flipped by staying 3 seconds per page); if you want to auto start and flip the eBook after opening, just set "Auto flip when start up->Yes".

Thumbnail Button 🗹 Enable

Show Thumbnail Button (set "Enable") to view page thumbnails of your book, or you can Disable it to hide the button.

### xi. Single Page Button

Single Page 🗹 Enable

If your book contains landscape pages, or the page content is different to read for the font is too

small, you can set "Single Page->Enable" to enable readers to click "Single Page" icon

view pages one after another, then click "Double Page" icon to back to the normal book reading mode.

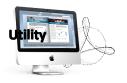

#### xii. Language Button

| Language   | English    |  |
|------------|------------|--|
| Switchable | Switchable |  |

You can set language for showing tools or tips in your created flipbook, click setting button to enter into the Language Settings interface as below shows:

| 00                            |                                                            | Flash Language                                                               | settings                                                                                                    |
|-------------------------------|------------------------------------------------------------|------------------------------------------------------------------------------|----------------------------------------------------------------------------------------------------|
| Langua<br>"Langua<br>to the p | ge" button to vi<br>ages" list will be<br>oublished flippi | iew the eBook in their prefer langua<br>e taken as the default language to s | e same time. Readers then can click "Change<br>ge. The first checked language on the top of the<br>how your flip book. You can also define a language<br>fress like: http://www.somedomain.com/ |
| Add                           | Delete                                                     | Export Import                                                                |                                                                                                    |
| Check Lar                     | nguages                                                    | Label                                                                        | Labeled                                                                                                    |
| Ara                           | abic2                                                      | First Button                                                                 | First                                                                                                    |
| 🗹 En                          | glish                                                      | Next Page Button                                                             | Next Page                                                                                                    |
| Ari                           | abic                                                       | Last Button                                                                  | Last                                                                                                    |
| Gr                            | eek                                                        | Previous Page Button                                                         | Previous Page                                                                                                    |
| Ch                            | inese                                                      | Download Button                                                              | Download                                                                                                    |
|                               | brew                                                       | Print Button                                                                 | Print                                                                                                    |
| Ge                            | rman                                                       | Search Button                                                                | Search                                                                                                    |
|                               | lian                                                       | Book Mark Button                                                             | Bookmark                                                                                                    |
| 📃 Jap                         | oanese                                                     | Help Button                                                                  | Help                                                                                                    |
|                               |                                                            | Enable FullScreen Button                                                     | Enable FullScreen                                                                                                    |
|                               |                                                            | Disable FullScreen Button                                                    | Disable FullScreen                                                                                                    |
|                               |                                                            | Sound On Button                                                              | Sound On                                                                                                    |
|                               |                                                            | Sound Off Button                                                             | Sound Off                                                                                                    |
|                               |                                                            | Share Button                                                                 | Share                                                                                                    |
|                               |                                                            | Social Share Button                                                          | Social Share                                                                                                    |
|                               |                                                            | Zoom In Button                                                               | Zoom In                                                                                                    |
|                               |                                                            | Zoom Out Button                                                              | Zoom Out                                                                                                    |

As the tips explaining, the "Labeled" column lists the buttons and instructions on Flash books in defined language, and the program provides you five different languages for you to use: English, Chinese, Arabic, Greek, etc. you can drag the language label to adjust language layer order, the first checked language on the top of the list will be taken as default language to show the book.

You can also add other language for your own uses:

a. Click the button "Add" and define name for the new language;

b. Choose the first label and click "Edit" icon, define new language text in "Labeled" box, then click "Save And Edit Next";

c. At last, you can get all Labels translated into your new language.

You can delete unwanted language, or export your edited new language file as XML or TXT file, or import language file saving before for current using.

### (3) Tool Bar on Top (only in Float Template)

If you want to place the toolbar in Float templates on the top of the flash eBook, you can set "Tool Bar on Top->Yes":

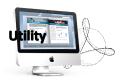

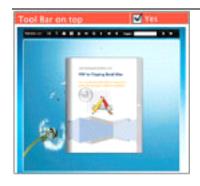

### (4) Button Icons

i. Icon Color

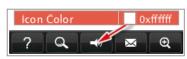

### ii. Icon File (SWF Only)

Select the Tool Bar Button to replace with your own icon.

Icons File(SWF Only)

### 3. Flash Display Settings

| Retain the book to center | Yes        |
|---------------------------|------------|
| ▶ Font                    |            |
| Initial Show              | None       |
| Background Config         |            |
| Flash Window Color        | 🔳 0x9D9989 |
| Page Background Color     | 0xfffff    |
| Book Proportions          |            |
| ▶ Book Margins            |            |
| ▶ Page Shadow             |            |
| Hide Book Frame Bar       | 🔄 Hide     |
| Right To Left             | Yes        |
| Hard Cover                | Yes        |
| Flipping Time             | 0.6        |
| ▶ Page Number             |            |
| ▶ Minime Style            |            |

### (1) Retain the book to center

Retain the book to center 🗹 Yes

If you select "No" in this option, the eBook will be shown on the right-side. This setting is for embedding special background image, such as advertisement or company log.

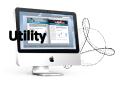

| (2) Font            |          |
|---------------------|----------|
| ▼Font               |          |
| <b>▼</b> Buttons    |          |
| Font Color          | 0xffffff |
| Button Font         | Tahoma   |
| Title and Windows   |          |
| Window Font Color   | 0xffffff |
| Window Font         | Tahoma   |
| ▼Bookmark           |          |
| Bookmark Font Color | 0xffffff |
| Bookmark Font       | Tahoma   |

If you want to change fonts of toolbar buttons, flash windows even bookmarks or search result panel, you can set font types and colors in Font Panel.

### (3) Initial Show (set in Float/ Spread Template)

You can show Bookmark panel or Thumbnails panel on the flash page at the beginning, just select "Thumbnails" in this option, then you will get flipbook shown with initial interface:

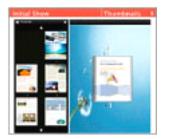

### (4) Background Config

### i. Background Color

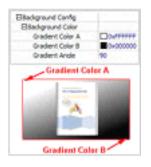

Define background for your flipbook with gradient color or pure color. Gradient Angle is the angle between the two colors.

### ii. Background Image setting in Classical and Spread templates

Click the "Open Folder" icon to choose background image from your computer, and there are 11 kinds of "Image Position" for you to choose: Scale to fit, Fill, Top Left, Top Center, Top Right, Middle Left, Middle Center, Middle Right, Bottom Left, Bottom Center and Bottom Right.

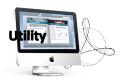

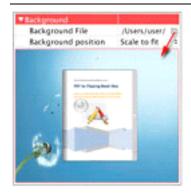

### iii. Background Image setting in Float template

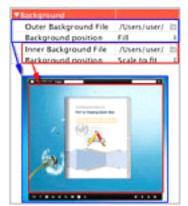

The Float template enables you to add two background images: Outer Image and Inner Image. You can make Inner background image to show special information, such as advertisement or company logo, etc. Also 11 kinds of "Image Position" for you to choose.

### (5) Flash Window Color

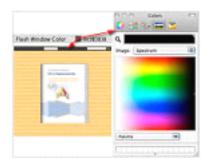

This color will be applied on all flash windows, such as the book window, "Help" window, "Print" window and so on.

### (6) Page Background Color

When load pages, or if the page number of your PDF file is odd, then the page (the last page)

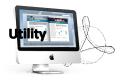

will show with the "Page Background Color".

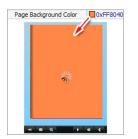

### (7) Book Proportions

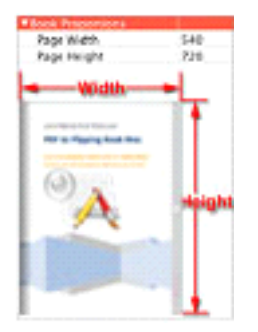

Please note that the values are not fixed in pixels or inches, they just represent a ratio for "Page Width: Page Height", and the book size will be changed depend on your Explorer Window Size.

### (8) Book Margin

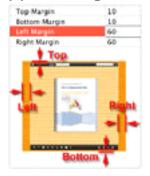

PDF to Flipping-Book-Maker eBook

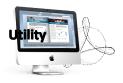

### **User Document**

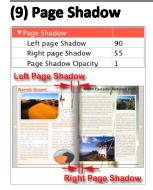

The value also takes the value of Book Proportions as reference, and the value interval of "Page Shadow Opacity" is "0~1", the larger value refers to the deeper shadow color.

### (10) Hide Book Frame Bar

Hide Book Frame Bar 🛛 🗹 Hide

If don't want to show the book frame bar, choose "Yes" in this option.

### (11) Right to Left

If the language of your file is read from right to left (such as Arabic), then choose "Yes" in "Right to Left" option:

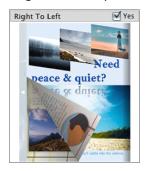

### (12) Hard Cover

If you want create hard cover effect (a book bound with rigid protective covers) for your flipbook, choose "Yes" in "Hard Cover" option:

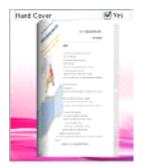

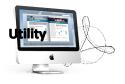

### (13) Flipping time

Flipping Time

0.6

Sets page flipping time in seconds according to your needs. (Recommended value is 0.6)

### (14) Page Number

If you don't want to count in the cover page, table of contents pages into the actual page numbers, you can set "Start Page Numbering (Roman)" and "Start Page Numbering (Arabic)". For example, the first 3 pages are Table of Content pages with Roman page numbers, and set Arabic page numbers from page 4, then you will get page number box like below:

| EPage                      | Number        |           |
|----------------------------|---------------|-----------|
| Start Page Number (Roman)  |               | Roman) 0  |
| Start Page Number (Arabic) |               | Arabic) 3 |
| Front (                    | Cover Page:   |           |
|                            | Pages:        | I/8       |
| The Fo                     | urth and Fift | h Pages:  |
|                            | Pages:        | 1-2/8     |

### (15) Minime Style

If you want to present Flipping-Book-Maker eBook pages directly without showing toolbar, especially when you want to embed eBook into a small area in existing webpages, then you can use this "Minime Style":

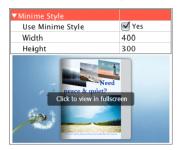

The Minime Style will trigger when the Width or Height of the Flash Container is less than the defined value. You can also always show the Flipping-Book-Maker eBook in Minime Style with adding a parameter to your URL like this: www.yourdomain.com/index.html?alwaysMinimeStyle=true.

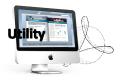

### 4. Flash Control Setting

| ▼Flash Control Settings |          |
|-------------------------|----------|
| ▼Links                  |          |
| Mouse over color        | 0x800080 |
| Link alpha              | 0.2      |
| Open Window             | Blank \$ |
| Enable after zooming in | 🗹 Enable |

If you have check "Import links" option in "Import PDF" interface, choose "Mouse over color", "Link alpha" (refers to the link area opacity, value interval: 0~1, "0" stands for the area is totally transparent), and "Open Window->Blank/ Self". The links also can be clicked after zooming by setting "Enable after Zooming in->Enable".

## At last, click Apply Change icon to apply the settings.

### **III.Output Interface**

| • *.html    |                                                                                | ○*.app         |
|-------------|--------------------------------------------------------------------------------|----------------|
|             | ke mobile version. Seletect a template<br>o book works on iPad, iPhone and And |                |
| Output path |                                                                                |                |
| Folder:     | /Users/user/Desktop/testOut2                                                   | Browse Open    |
| File Name:  | indexddd                                                                       |                |
| Options     |                                                                                |                |
| Title:      | just a word                                                                    |                |
|             |                                                                                |                |
|             |                                                                                | for Mac        |
|             |                                                                                | Cancel Publish |

There are two Output types you can choose, **HTML** is for uploading created Flipping-Book-Maker ebook onto websites, and **APP** is to make executable application to run on Mac devices. And you can define File Name and Title for your created Flipping-Book-Maker eBook.

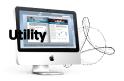

You can also check option "**Also make mobile version**", choose mobile template as "Slide" or "Flip" for people to view your book on iPad, iPhone and Android devices.

About "How to make created eBooks available for others online", you can view details in below support page:

http://Flipping-Book-Maker.com/support/how-can-i-share-my-created-ebook-online.htm .

### At last click Publish button to output flipbook in your

defined type.

## **License Agreements**

All copyrights to PDF to Flipping Book Mac (the Software) are exclusively owned by Flipping-Book-Maker.com. For more information, visit our website at <a href="https://www.Flipping-Book-Maker.com">www.Flipping-Book-Maker.com</a> .

Anyone may use this software but all the Flipping-Book-Maker eBooks generated will automatically have a demo watermark on the first page of them. To remove the limitation you must register.

Once registered, the user is granted a non-exclusive license to use the Software on one computer (i.e. a single CPU) at a time. The registered Software may not be rented or leased, but may be permanently transferred, if the person receiving it agrees to terms of this license.

The Software unregistered (trial) version may be freely distributed, provided the distribution package is not modified. No person or company may charge a fee for the distribution of the Software without written permission from the copyright holder.

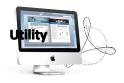

THE SOFTWARE IS DISTRIBUTED "AS IS". NO WARRANTY OF ANY KIND IS EXPRESSED OR IMPLIED. YOU USE AT YOUR OWN RISK. THE AUTHOR WILL NOT BE LIABLE FOR DATA LOSS, DAMAGES, LOSS OF PROFITS OR ANY OTHER KIND OF LOSS WHILE USING OR MISUSING THIS SOFTWARE.

You may not use, copy, emulate, clone, rent, lease, sell, modify, decompile, disassemble, otherwise reverse engineer, or transfer the licensed Software, or any subset of the licensed Software, except as provided for in this agreement. Any such unauthorized use shall result in immediate and automatic termination of this license and may result in criminal and/or civil prosecution.

All rights not expressly granted here are reserved by A-PDF Solution.

Installing and using the Software signifies acceptance of these terms and conditions of the license.

If you do not agree with the terms of this license you must remove the Software files from your storage devices and cease to use the product.

## **How to Order**

Order Online (<u>http://www.Flipping-Book-Maker.com/PDF-to-Flipping-Book-Mac/index.html</u>) or Order Toll Free 1-877-353-7297 (When you order toll free just give the operator the product number of the product you would like).

### How to purchase online?

- 1. Select a license type above, and click [Buy Now]
- 2. Select the currency that you want to use. (You can also continue shopping)
- 3. Fill billing information and select a payment method. (Your information is safe with us)
- 4. Check the information you filled previously and click "Place Secure Order"

### Other Order Ways—With Phone/Mail/Fax/Check:

If you are not comfortable ordering online witha credit card, you are welcome to choose an offline order option in the payment section of the order process. We accept mail, fax, wire, and PO (if applicable) ordering options in addition to ordering online. We also provide phone orders through our 24x7 order desk at 1-877-353-7297, or (952) 646-5331 for International Callers.

Please note that all of the offline ordering options do have additional fees for processing. To place an order by mail, fax, wire, and PO (when applicable), use the online form and then choose one of these payment options found in the Payment Method section of the form. Once submitted online, the appropriate information will be provided to you in your web browser to send your payment to us offline.

### 100% unconditional 30 Day Money Back Guarantee

Want to custom the program or have other questions about purchase? Contact us at <a href="mailto:support@Flipping-Book-Maker.com">support@Flipping-Book-Maker.com</a> .

## Support

You can easily search or browse our frequently asked questions, and learn tutorials about products, and get your registration code back. If you don't get a satisfying solution, please contact support team for help.

 Frequently Asked Questions
 You can find answers to questions about technique issues here: http://www.Flipping-Book-Maker.com/support/faq

Get lost license code
 Click here to look up the order » (<u>http://www.regnow.com/cs/orderStatus</u>)
 You can pull up a copy of your order by entering your email address. After you find your order, you may view its status, view details of your order (including the license key), and obtain the invoice.

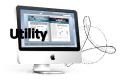

### 3. Contact Us

If you have other questions or requirements, contact us directly through our support Email: <a href="mailto:support@Flipping-Book-Maker.com">support@Flipping-Book-Maker.com</a>, we will respond you ASAP.

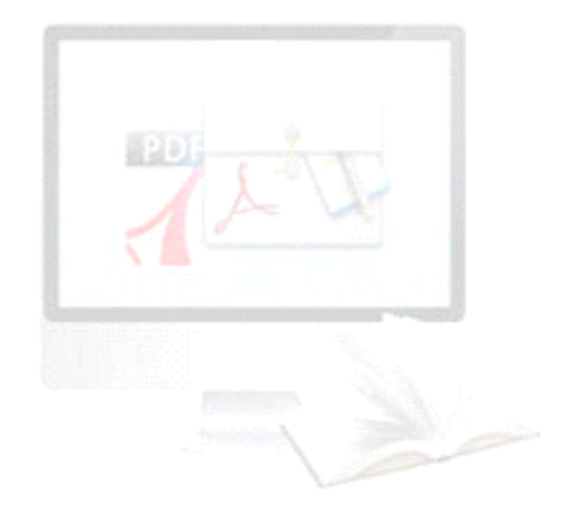

http://www.Flipping-Book-Maker.com

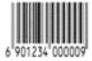